# 高格 VE 18 安装手册

# 1.安装和运行环境要求

注: 在安装和使用时如碰到问题可直接在官网 FAQ 中查询解决方案, 地址为: <http://www.anyv.com/channels/583.shtml>。 具体使用如下:

Repository 0 开启失败 !

如安装软件后,登录客户端提示 , 这么就是我们的人的人的人的人。 , 我是网页后, 在搜索

条件中输入"开启失败",点搜索,即可查到解决方案。

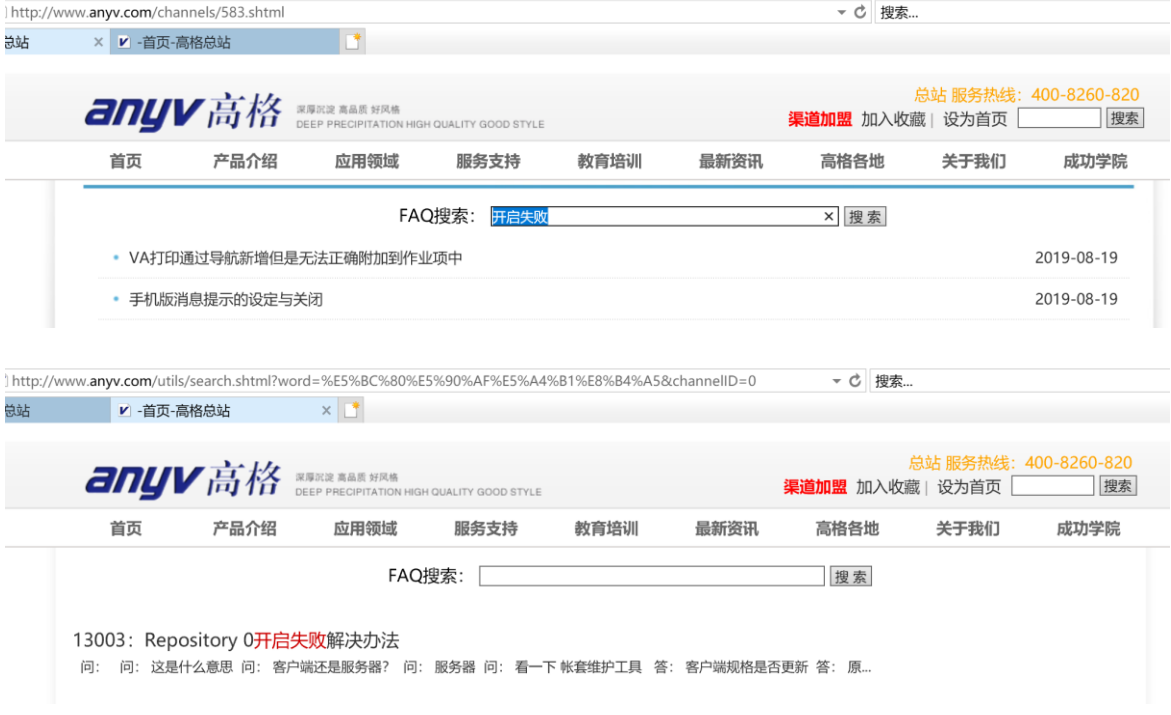

### 1.1 硬件配置要求

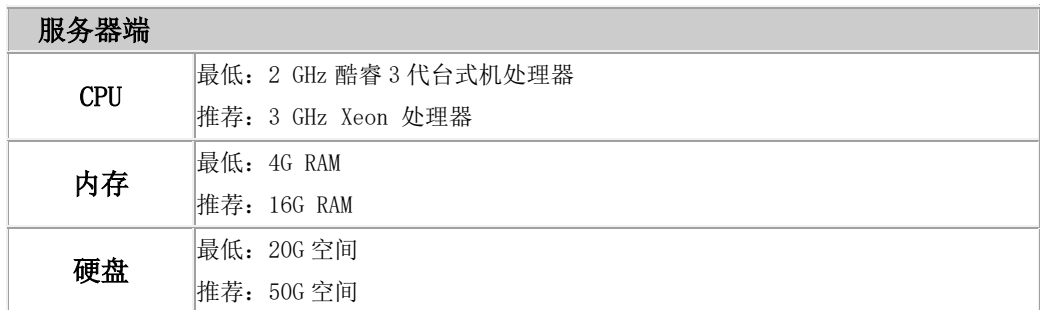

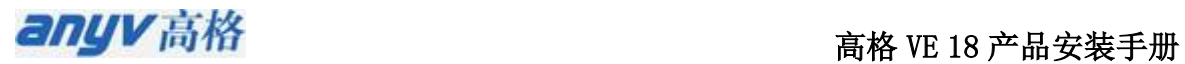

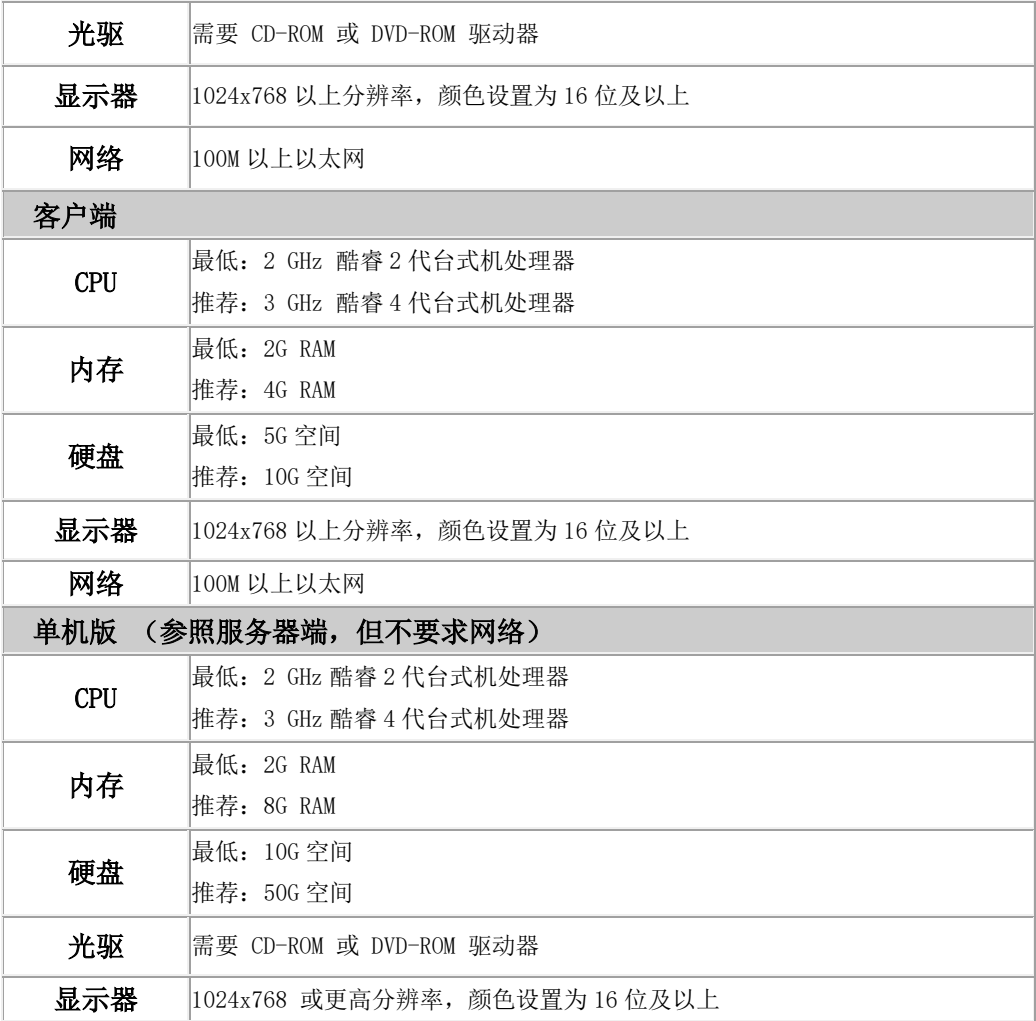

【提示】当客户端较多时,配置较好的服务器可以提高系统响应速度。

### 1.2 操作系统要求

#### 服务器端 (单机版与服务器端要求相同)

Windows Server 2003 SP2 简体中文版 Windows Server 2008R2 简体中文版 (推荐) Windows Server 2012 简体中文版 Windows 7 简体中文专业版/企业版/旗舰版 Windows 8 简体中文专业版/企业版 Windows 10 简体中文专业版/企业版

#### 客户端

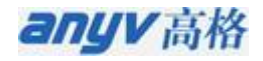

Windows Server 2003 SP2 简体中文版 Windows XP Professional SP3 简体中文专业版 Windows 7 简体中文专业版/企业版/旗舰版 Windows Server 2008R2 简体中文版 Windows 8 简体中文专业版/企业版 Windows Server 2012 简体中文版 Windows 10 简体中文专业版/企业版(推荐)

#### 【提示】

- 操作系统名称后面的 SP1、SP2、SP3、SP4 是指系统补丁包集合
- 建议打好所有微软系统补丁。

#### 1.3 数据库要求

高格 VE 服务器端和单机版,需要 Microsoft SQL Server 数据库管理软件支持,高格 VE 支持以下版本的 SQL Server 数据库系统:

- SQL Server 2000 (MSDE) [SP4 及以上版本补丁]
- SQL Server 2005 (包括 EXPRESS) [SP2 及以上版本补丁]
- SQL Server 2008 及 R2 (包括 EXPRESS) (推荐)
- SQL Server 2012
- SQL Server 2014

#### 【注意】

- 手工安装数据库要求: 安装为默认实例,使用 1433 端口,使用 windows 和 SQL server 双认证方式, 开启 TCP/IP 远程访问
- 安装高格 VE 服务端或单机版时,如果系统中没有安装过任何版本的 SQL Server, 高格 VE 安装程序将自动安装 MSDE(或 SQL Server 2008 R2 Express,根据不同操作系统, 详 见 2.6 小节)到您的系统。
- 只支持安装到默认数据库实例
- 不同的操作系统版本支持的 SQL Server 版本不同,如 SQL2000 企业版不能安装到 XP 上。
- 如果您不想让安装程序为您自动安装免费版数据库,您可以先手动安装好 SQL Server 数 据库, 安装时要求安装为默认实例且使用 1433 端口。 SQL Server 的安装方法请阅读 SQL Server 的安装帮助, 以 SQL2000 为例, 请在 SQL Server 的安装界面点击"浏览安 装/升级帮助"查阅如何帮助。

anuv高格

■ SQL Server 2008 数据库安装需要.NET FrameWork3.5 SP1, 因此在未安装数据库的高版 本操作系统上(win7 及以上)安装高格 VE(高格 VE 将自动安装 SQL Server 2008R2 Express)前请先确保已经安装.NET FrameWork3.5 SP1。

## 2.安装高格 VE 软件

#### 2.1 安装说明

安装高格 VE 时, 有三种安装模式: 安装单机版、安装服务器端、安装客户端。 安装服务 器端和单机版时安装程序自动检测您的计算机是否安装有 SQL Server 数据库(SQL Server 2000 及以上版本),如果您已经安装过,系统将使用您已有的 SQL Server,否则,安装程序会尝试 自动安装 MSDE(或 SQL Server 2008 R2 Express,具体见 2.6 小节)数据库引擎。

高格 VE 安装完成后,将自动为您配置好一份演示账套 (含默认参数),若您需要空帐套, 可以使用帐套维护工具的新建帐套功能。

在安装系统前请您确认已做好以下工作:

- 按照上述有关运行环境配置的要求,配置好硬件和软件环境;
- 图 网络版用户必须配置好局域网;

#### 2.2 准备安装

安装高格 VE 前,请使用管理员(如 Administrator)登录操作系统。将高格 VE 安装光盘 放入光驱,系统经过短暂的初始化后会自动弹出安装导航窗口,用户也可以在 Windows 资源管理 器中找到放入上述安装光盘的光驱符号,直接运行光盘根目录下的 setup.exe 程序同样可以打开 此安装程序, 按下此界面中的'是'将开始安装, 按'否'退出安装程序。

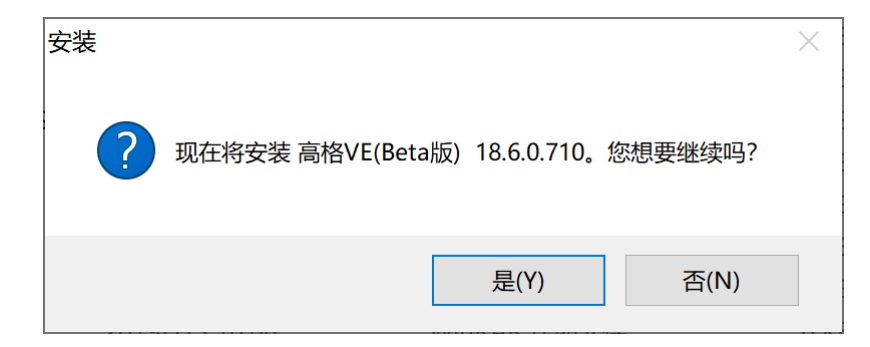

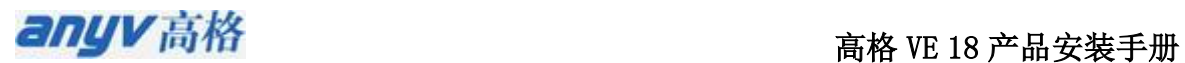

【注意】 Windows Vista、Windows7 及更高操作系统版本必需使用管理员权限运行安装程序。

(安装程序上点击鼠标右键,使用管理员权限执行)

#### 2.3 开始安装

运行高格 VE 安装程序时,系统弹出下面对话框,安装向导将引导您正确安装好高格 VE 系统。

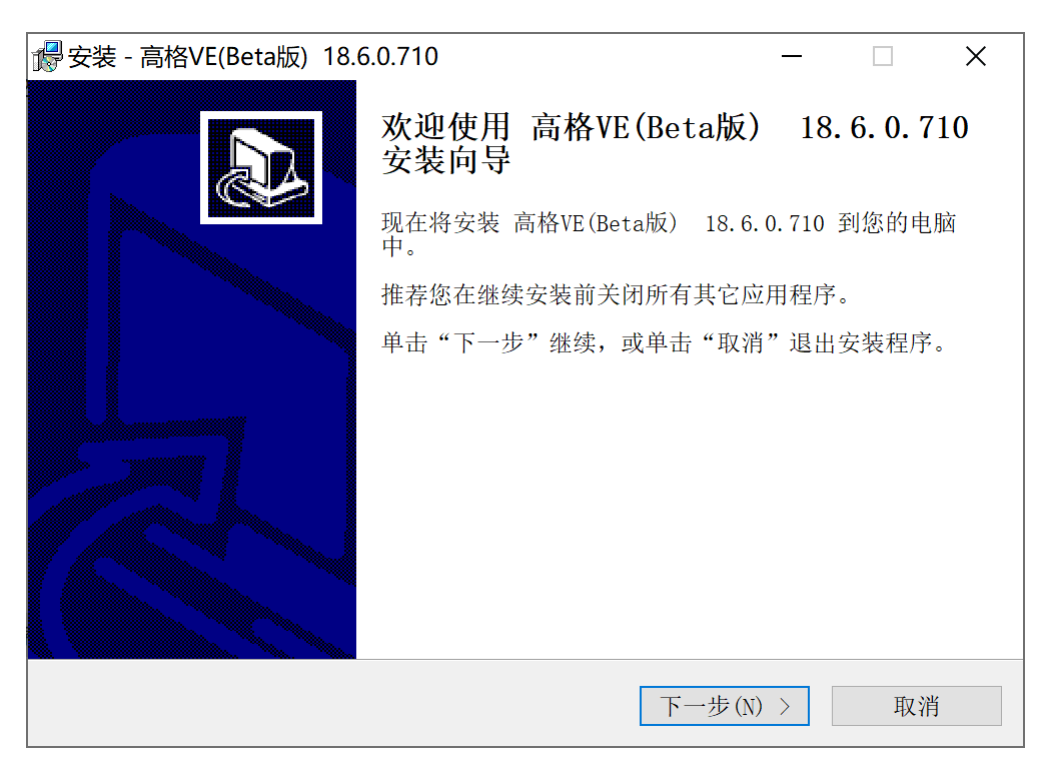

#### 2.4 安装目录

在上一界面中点击'下一步', 出现选择安装目录界面, 您可以在这输入或选择高格 VE 的 安装目录,默认安装在 C:\AnyvVE18 目录下,您可以修改安装目录,将高格 VE 安装到其他盘。

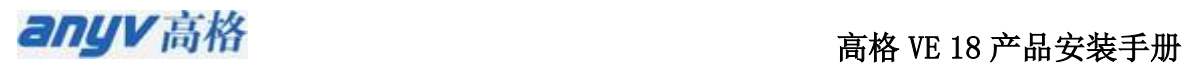

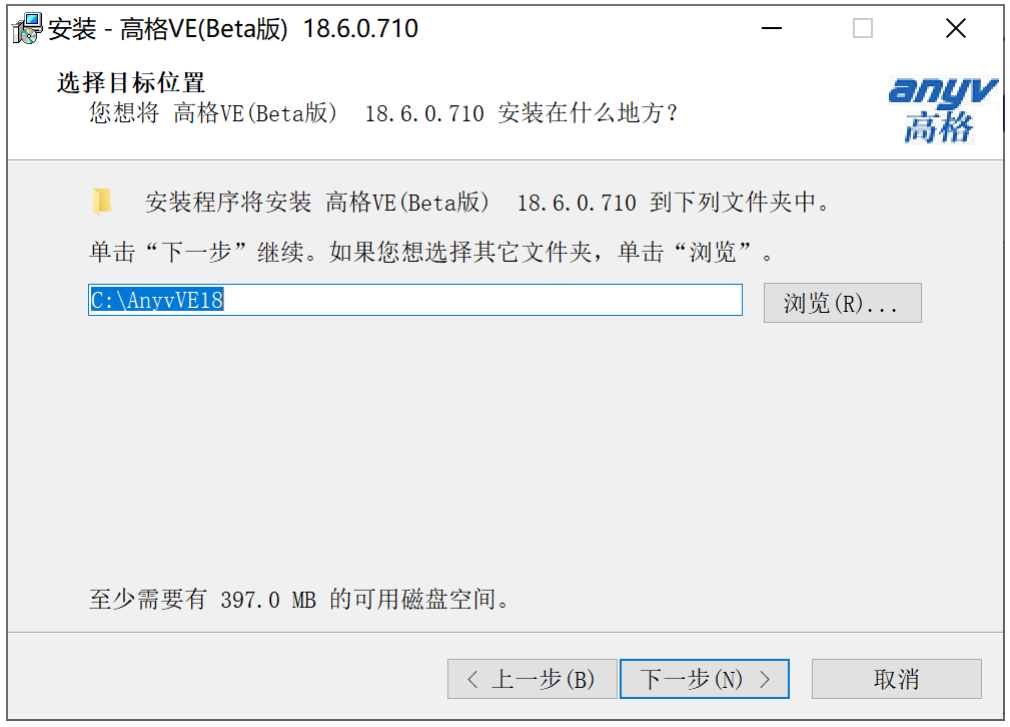

#### 2.5 安装选项

目录选择好后,点击'下一步'进入安装选项界面,高格 VE 提供了三种安装模式:

- 安装单机版: 客户端和服务器端都安装到本机,不要求网络, 只能单机运行高格 VE。
- 服务器端: 安装服务器端和客户端所有文件, 并配置成网络访问模式。
- 仅安装客户端: 只安装客户端文件, 安装时需要指定服务器的地址(主机名或 IP)。

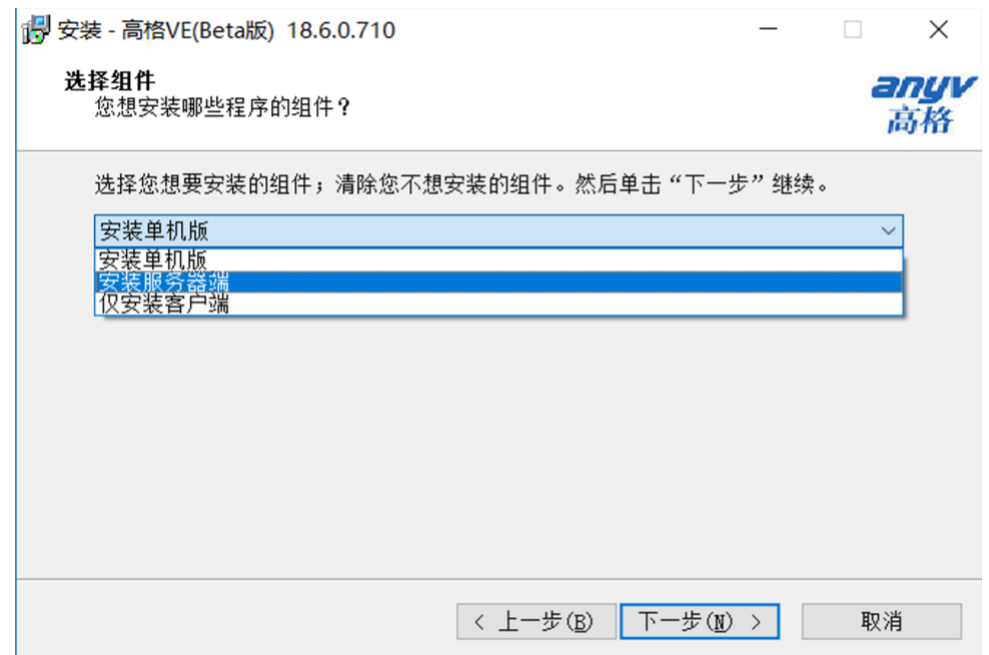

#### 2.6 SQL Server 数据库检测及安装

选好的'安装选项'为【安装单机版】或【安装服务器端】时,安装程序将检测您系统上是 否有安装数据库,若未安装,点击【安装数据库】按钮可以直接进行 SQL Server 数据库的安装, 若已安装数据库,点击【下一步】按钮(该按钮位置与【安装数据库】相同)进行高格 VE 的下 一步安装操作。

此处, 若您点击【取消安装】, 高格 VE 安装将返回上一个界面(即安装选项界面)

【提示】 如果服务器上没有安装 SQL Server, 安装程序自动安装免费版的 SQL server 数据库, 安装的免费版数据库版本依据您的操作系统版本,可能安装两种不同版本的数据库:

- SQL Server 2000MSDE: 操作系统版本为 Windows XP、Windows Server 2003 及更低版本
- SQL Server 2008R2 EXPRESS: 操作系统版本为 Windows Vista、Windows 7、Windows Server 2008 及更高版本

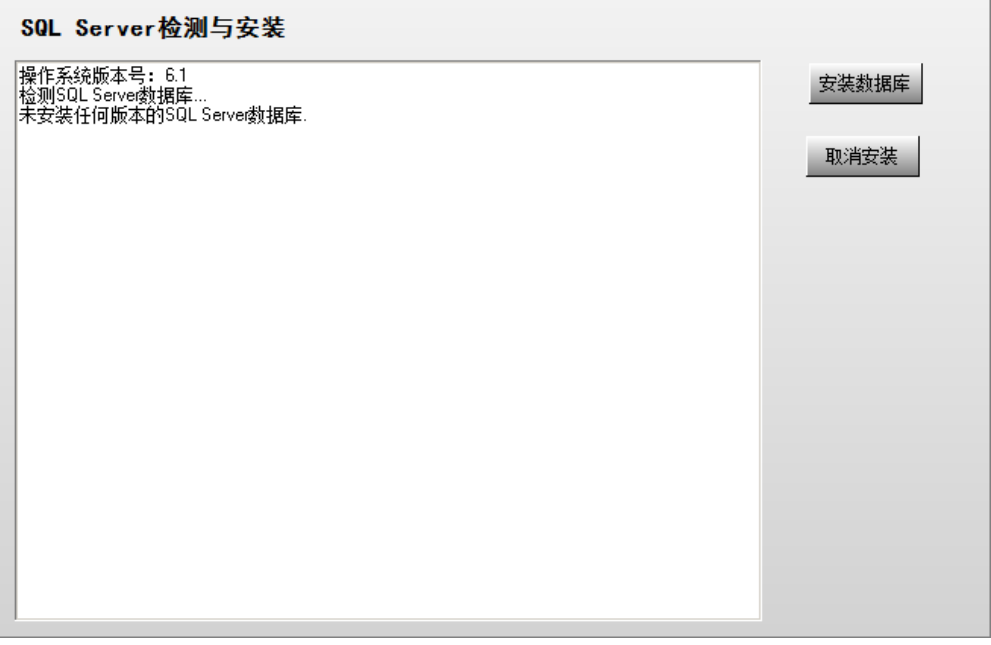

【注意】 高格 VE 在为您的系统安装数据库 SQL Server 2008 R2 Express 时,将自动配置好该 数据库的安装选项,因此除了开始的接受协议界面外,您只需一直点击 '下一步'即可完成完 成 SQL Server 2008 R2 Express 的安装。

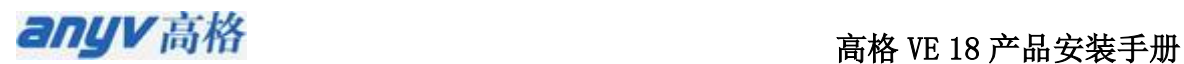

#### 2.7 安装时的配置

检测安装数据库后,依次默认点击'下一步',安装程序将按您选择的安装模式进行文件复 制,复制完成后,安装程序会弹出配置确认界面。不同安装模式下,弹出的配置界面略有不同, 具体配置方式如下:

1). 安装单机版时

安装单机版时,配置参数不用进行修改,直接按【确定】按钮,系统将继续安装。

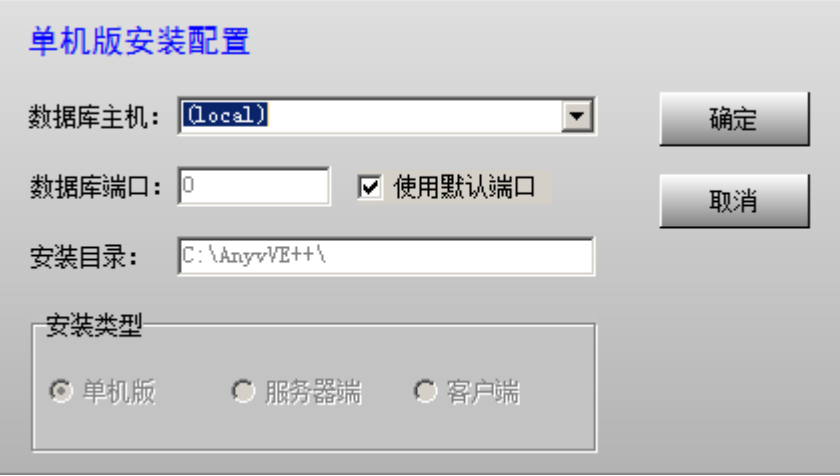

2). 安装服务器端时

下图中红框部分是必填内容,可以填本机机器名,也可以是本机 IP, 如果使用 IP, 建议设 置服务端的 IP 为固定 IP, 防止重启后 IP 变动造成客户端无法连接。

除红框中内容外,其他一般不要修改,否则可能引起配置错误。

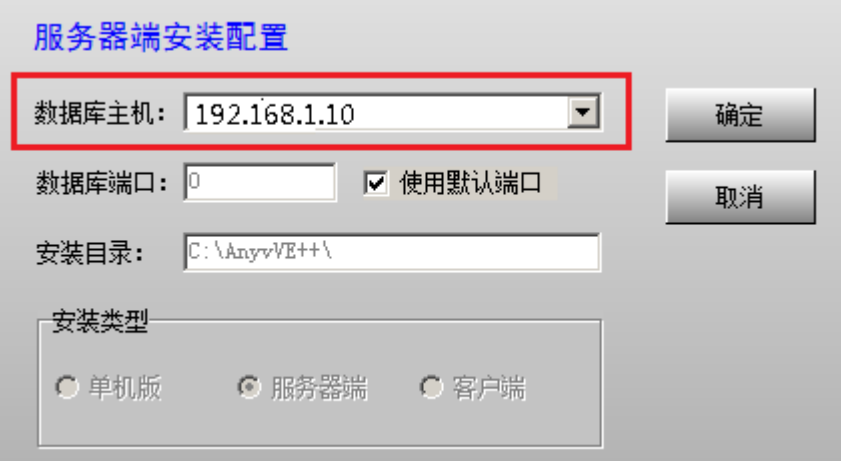

例如,本服务器 IP 为 192.168.1.10,填入上图对应位置,然后按【确定】按钮,安装程序 会依次安装好数据库和账套,并进行必要的配置。

3). 安装客户端时

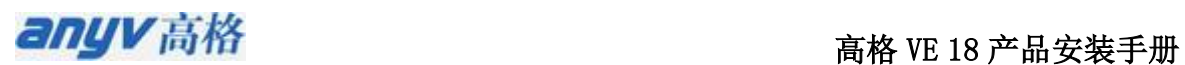

安装客户端电脑前,先安装好服务器端,这样客户端完成安装后可以马上启动高格 VE 软件 进行测试。

客户端安装时的配置界面如下图,红框中填写的是服务器的机器名或 IP 地址,该名称必须 与'安装服务器端'时使用的名称一致,即服务器端安装时配置的主机名填入到此处。

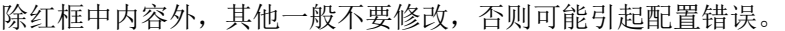

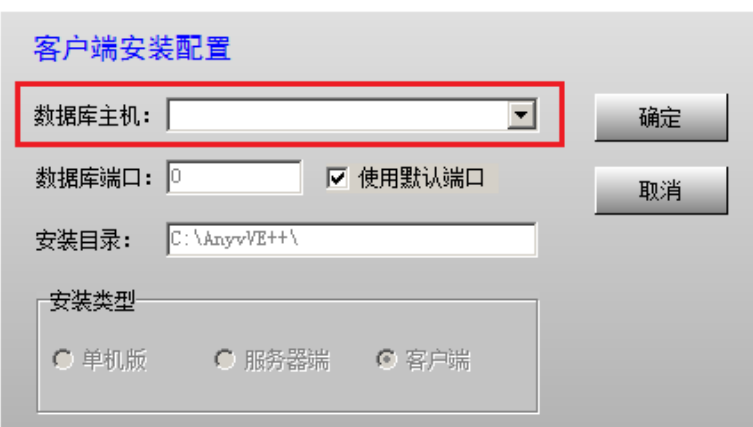

例如,服务器端安装时填写的数据库主机 IP 为 192.168.1.10,这里填上 192.168.1.10 即可 (与服务器端安装时配置相同的数据库主机 IP,保证客户端能找到该服务器),填写好后,按 【确定】按钮时安装程序将会配置好客户端。

#### 2.8 安装完成

1). 上一步'安装配置'完成后,系统会提示您安装数据驱动,点击【确定】按钮即可。如 果安装驱动时有其他提示,全部点击【是(Y)】按钮直至安装完成。

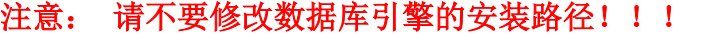

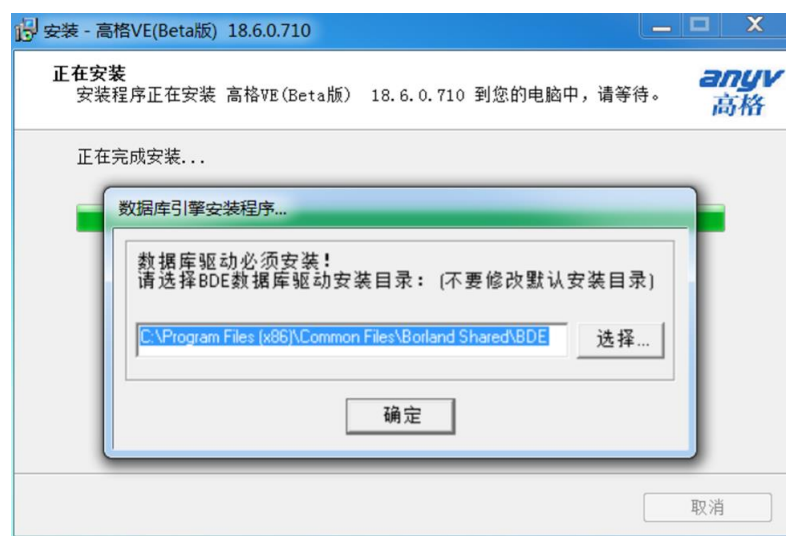

高格 VE 18 产品安装手册

2). 至此,高格 VE 已经按您选择的安装模式安装完成。安装完成后,系统将创建菜单栏和 桌面图标,您可以点击'高格 VE'图标开始运行系统。

(1)安装完成后自动产生的桌面图标

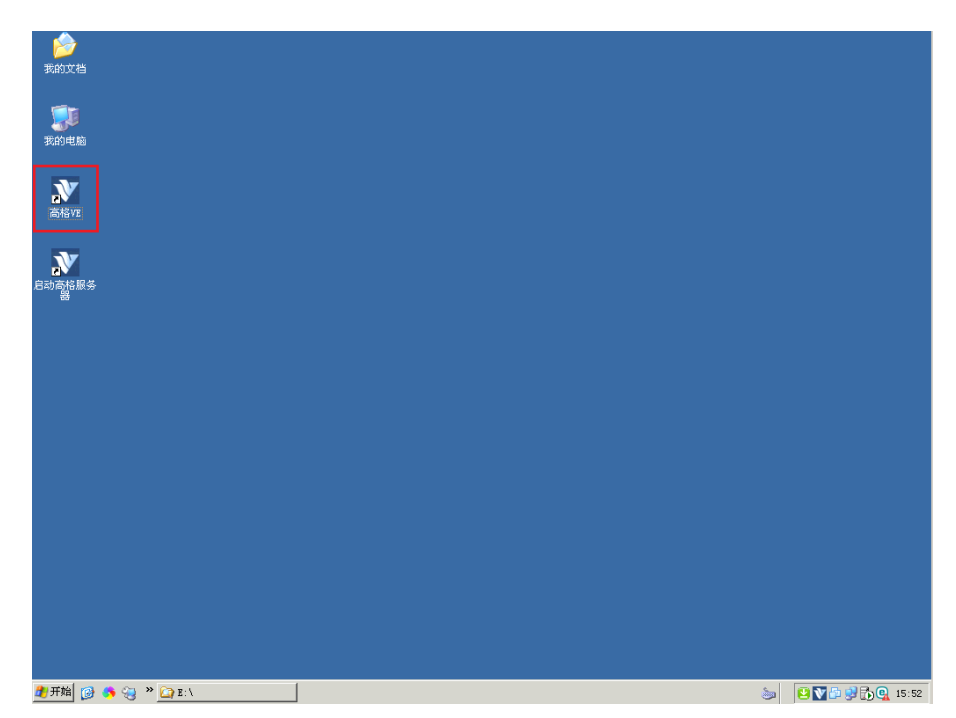

### 【运行提示】

- 1). 不同安装模式下生成的菜单略有不同,比如安装客户端时不会产生'账套维护工具'菜单项。
- 2). Windows7 或 Vista 及更高版本操作系统下,高格 VE 运行前确认是否启动了下面两个服务:

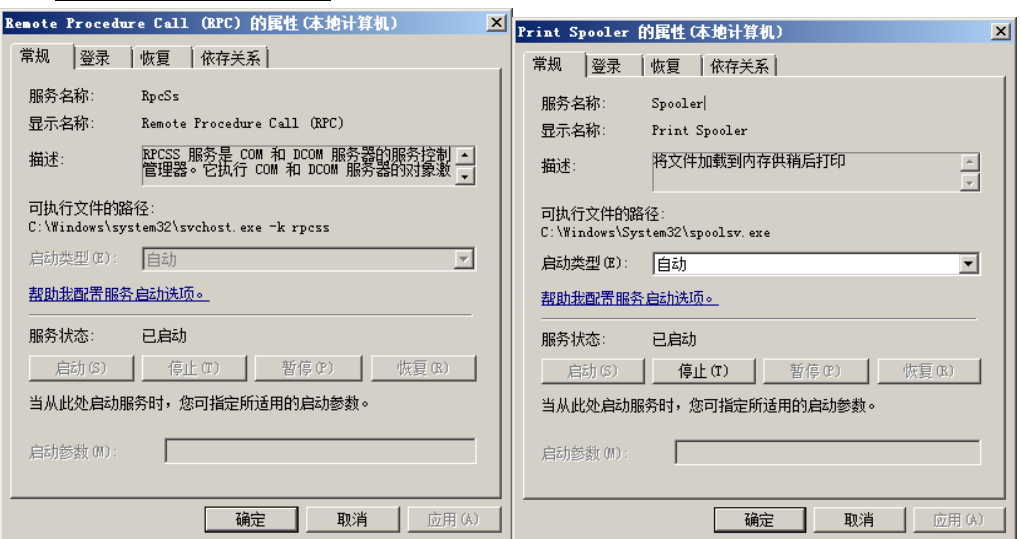

**RpcSs** 和 **Spooler**

# 3. 运行高格 **VE18**

系统安装完成后,点击桌面'高格 VE'图标即可启动高格 VE 软件,系统出现账套选择界面, 如下图,默认显示上次登录的账套,您可以点击帐目编号后的'...'按钮选择要登录的账套, 输入用户名称和密码后按'确定'按钮登录。 (系统内置了管理员用户,名称为 0000,默认密 码为空,登录后可以修改密码)

提示:系统默认创建了编号为 2001 的演示账套,可以先登录 2001 账套进行练习。若需要空 白帐套,可以使用帐套维护工具的新建帐套功能。

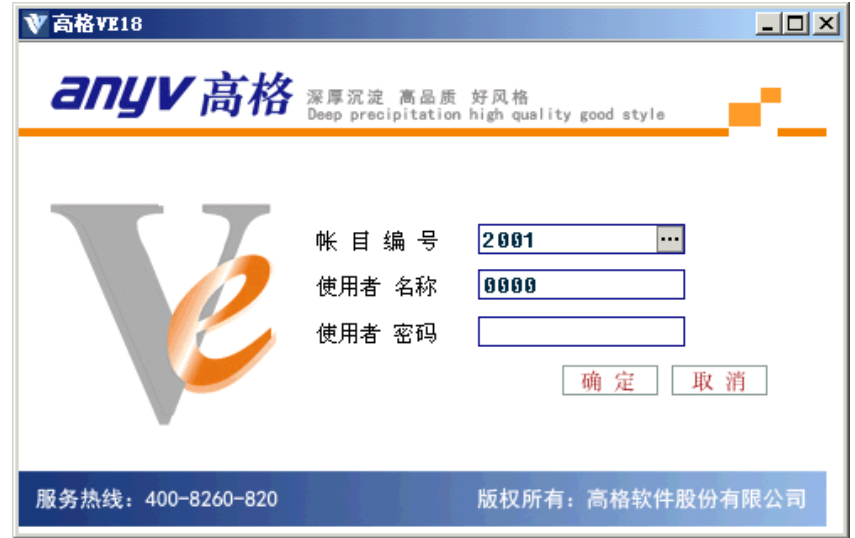

正常登录系统后,将显示系统主界面,如下图:

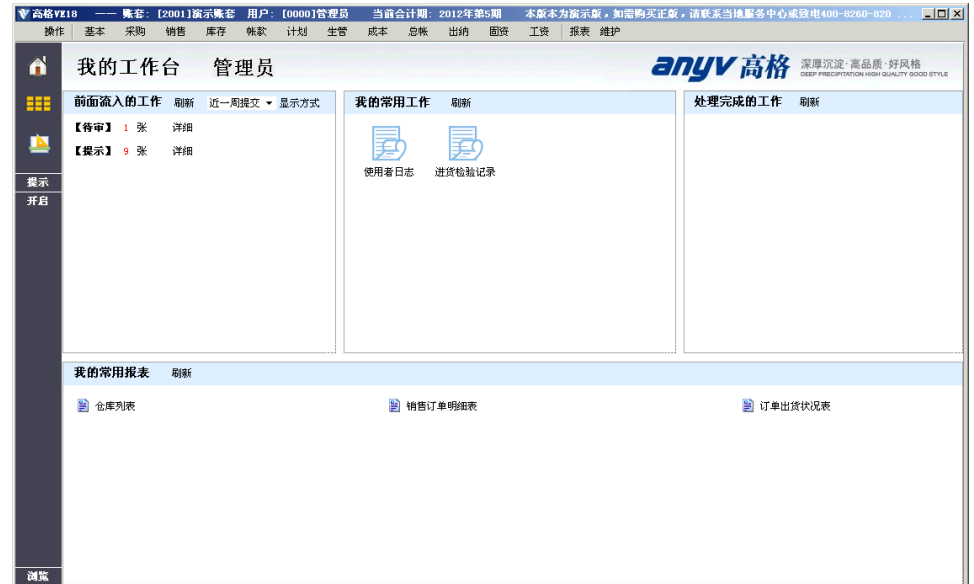

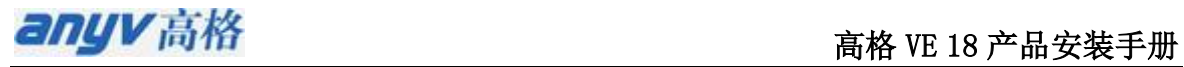

# 4. 安装完高格 VE 软件后建议修改日期格式!!

修改步骤:

进入控制面版---区域与语言选项---

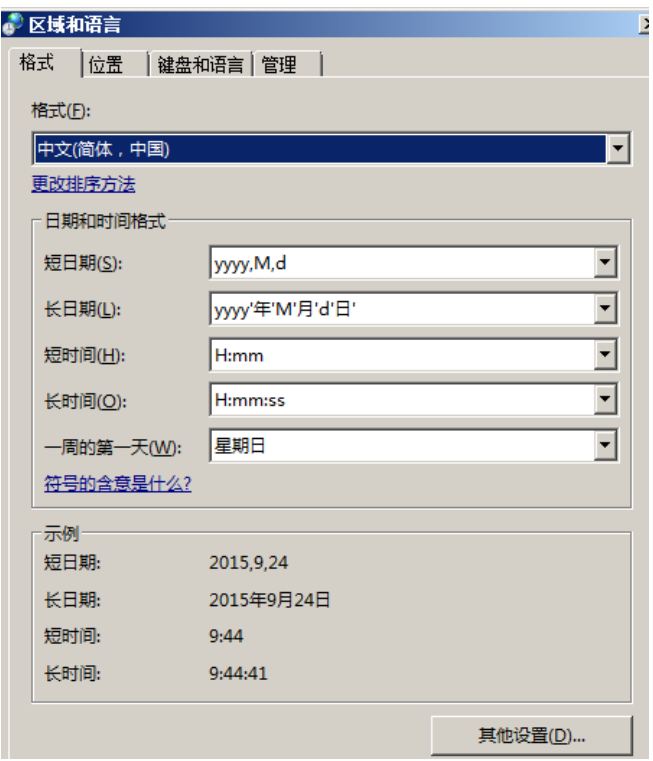

或点击该设置界面中的'其他设置...'按钮

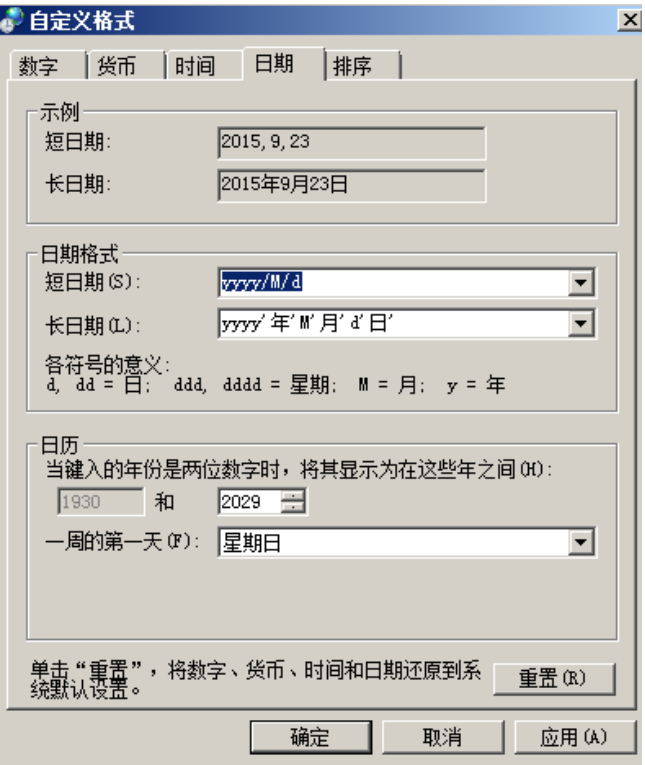

短日期格式改为 yy/MM/dd

## 5. 常见问题

1. Windows7/Vista 及更高版本的操作系统下无法正确安装或运行高格 VE

由于 Windows7/Vista/Windows8/Windows10/Windows Server2008/Windows Server2012 的特 殊性,不要将高格 VE 服务器端或单机版安装到这些操作系统上,在 Windows7/Vista/ Windows8/Windows10/Windows Server2008/Windows Server2012 下只能安装高格 VE 客户端。 客户端运行出现问题,可以进行以下设置和操作:

- 以管理员身份运行高格 VE
- 设置成以 Windows XP Sp3 兼容模式运行

2. 登录界面上,点击【登录】提示无法登录,或者登录失败。

排除安装是否正确,服务器端是否能够正常登录,账套维护工具和 PilotAdmin 等工具是否能 够运行,控制面板中的 BDE 配置工具是否能够打开。

## 6 更新 VE 注意的事项. (更新前先备份)

## **6.1** 已经安装的版本没有作用,可以直接被覆盖掉时的安装

与全新安装一样,安装数据库时提示已经存在,全部选择覆盖即可。

# **6.2** 正在使用的账套更新到新版本,且老账套还必须在新版本下使用的 安装方式

1. 备份现有版本的账套 (具体操作见账套维护工具手册)

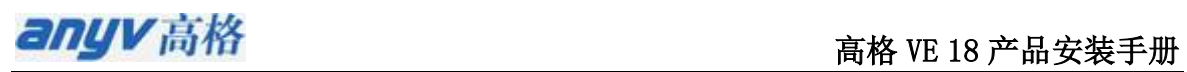

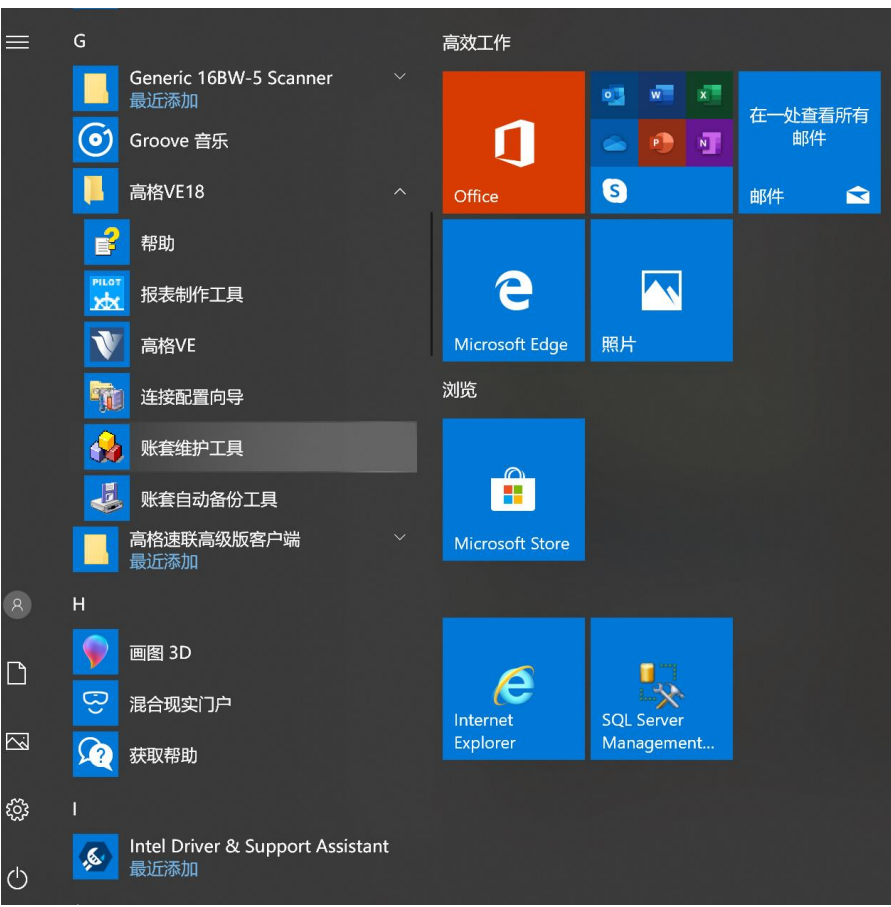

选择账套维护工具。

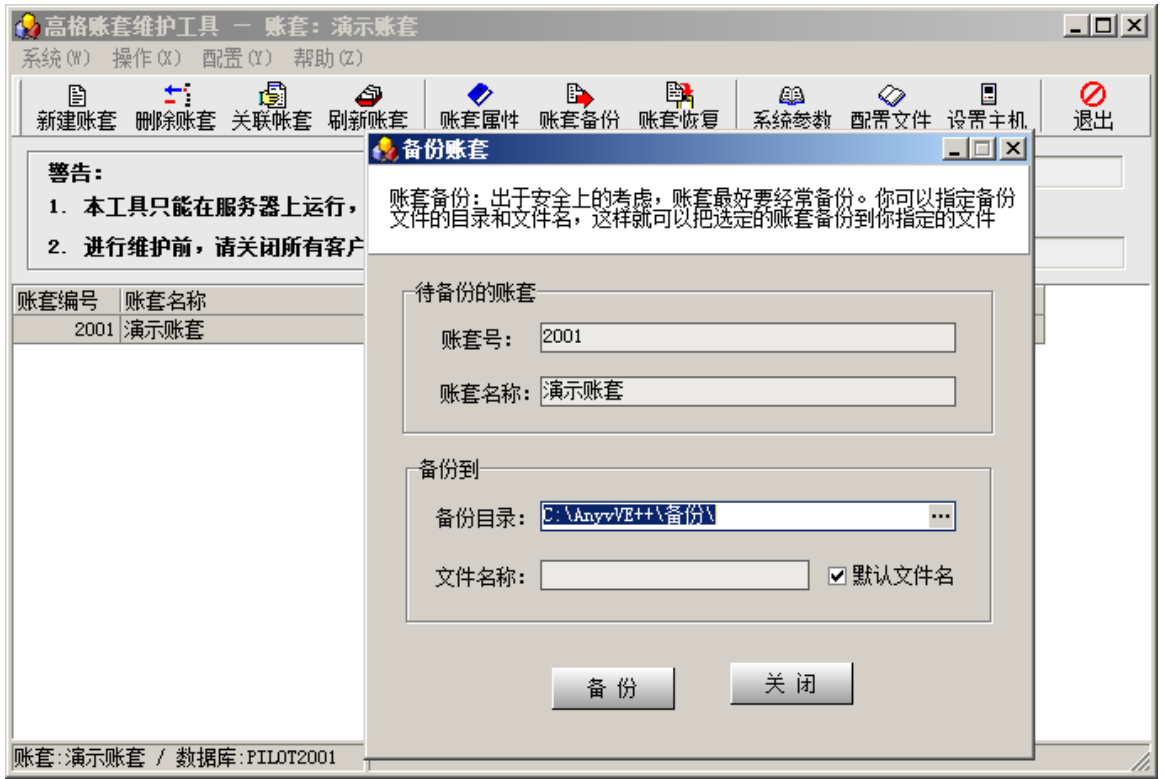

账套备份到别的文件夹。

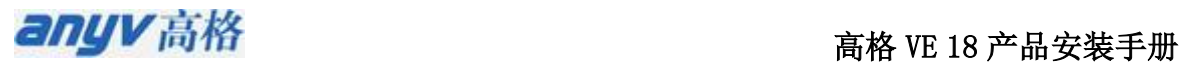

2. 如果有增加了自定义字段时, 使用 bin 目录下 RepositoryB\_R.exe 备份自定义字段(此工具还 可以同时备份浏览栏位、打印报表、查询报表等)。 如果是标准版本,没有添加任何自定义内容, 可以跳过此步骤。

3. 按 6.1 的方式, 重新安装 VE, 安装时提示覆盖全部选是。 一般就以下 3 个数据库。

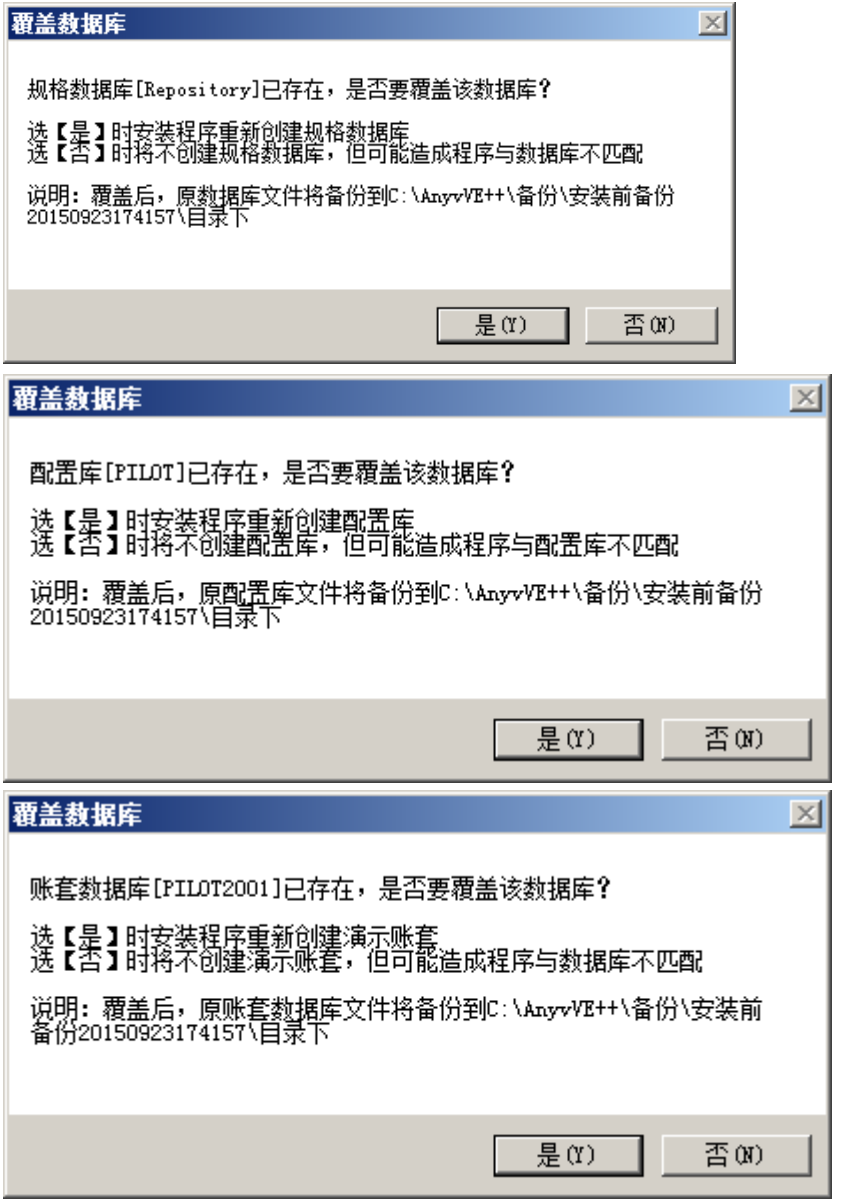

4. 重新安装完成后,恢复自定义内容(如果在第2步有备份,还是使用 bin 目录下 RepositoryB\_R.exe 进行还原)。 如果有其他自定义脚本,也需要在本步骤执行好,比如写过字段加长脚本。

5. 恢复账套: 将第 1 步备份的账套进行恢复(使用账套维护工具进行恢复)。 6. 恢复账套完成后,打开 PilotAdmin, 进入后执行'更新账套'功能, 将老账套升级到新版本。 更新账套时,如果报错,需要重做第5步恢复账套,再更新账套。 7. 至此更新完成,登录账套进行验证。